# Manual Del Usuario

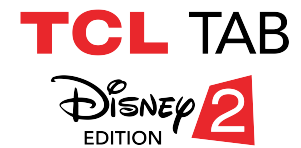

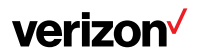

Este instructivo de uso es para la tablet TCL TAB Disney 2. Para mantener su dispositivo en óptimas condiciones, lea este instructivo y consérvelo para futuras consultas.

# Tabla de contenidos

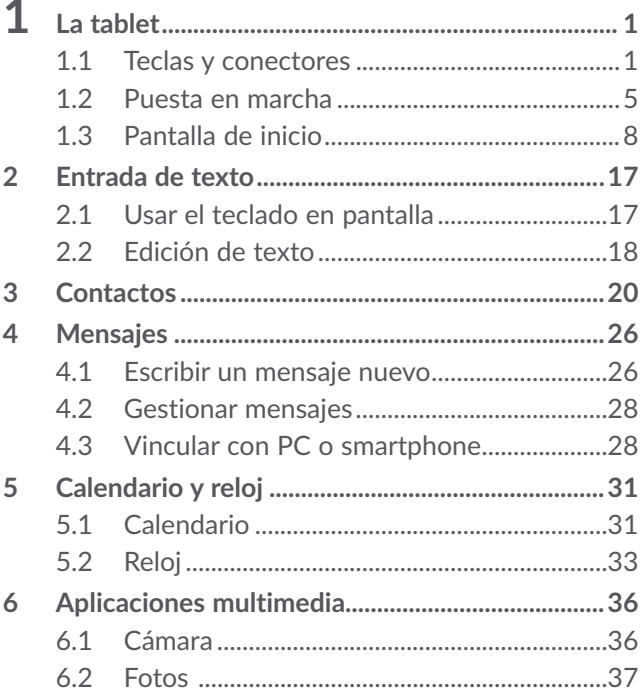

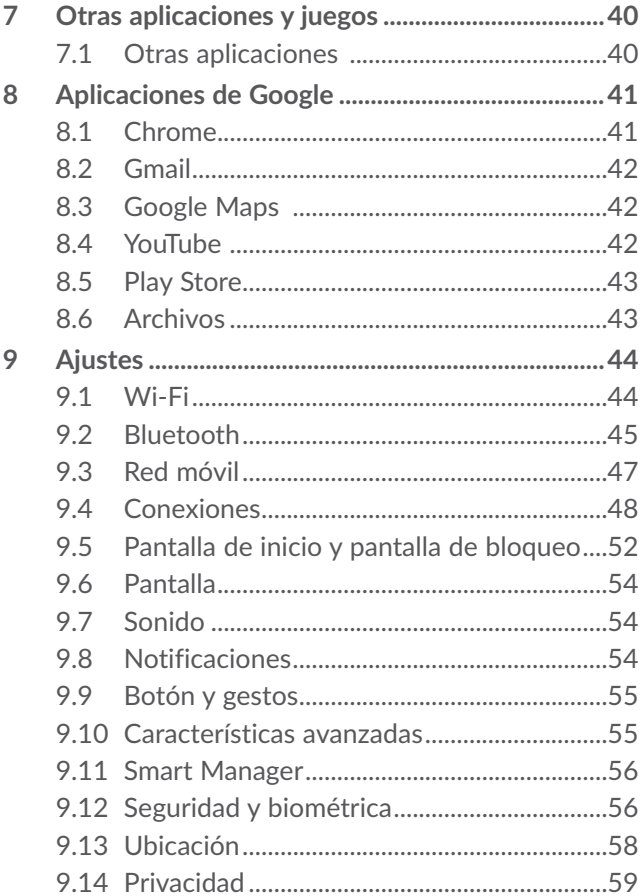

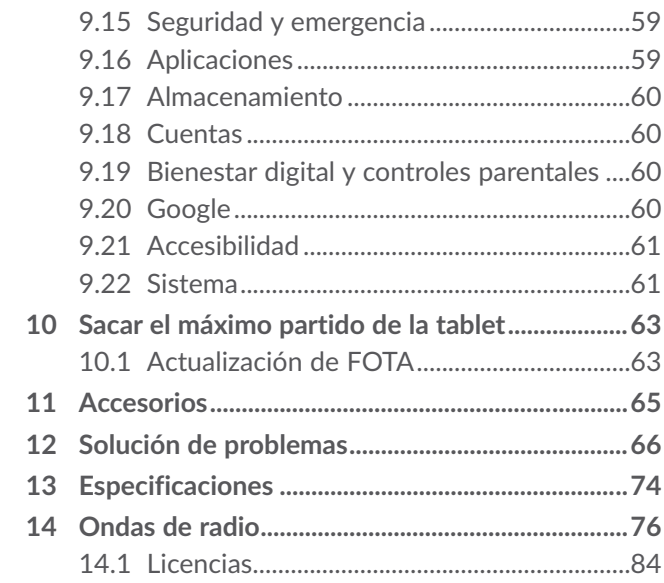

<span id="page-5-0"></span>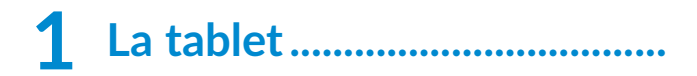

## **1.1 Teclas y conectores**

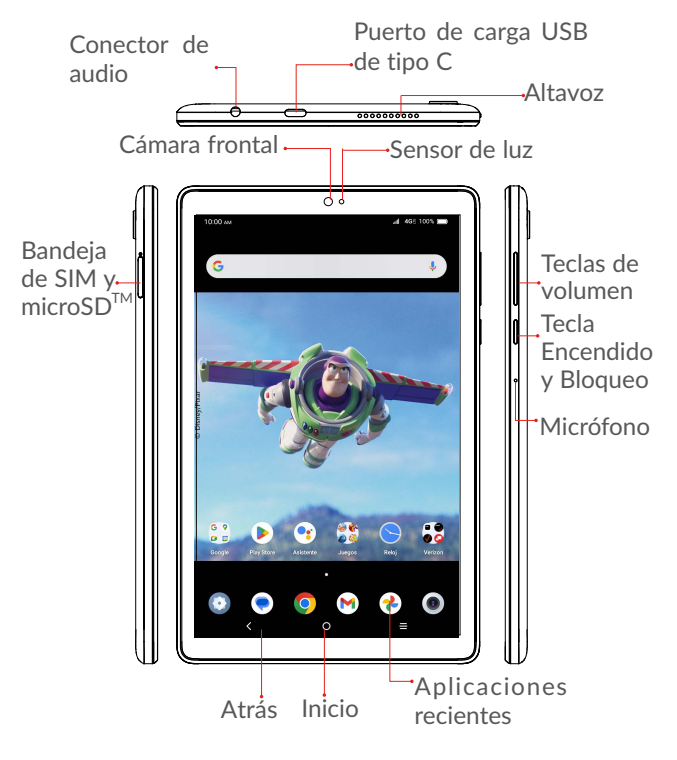

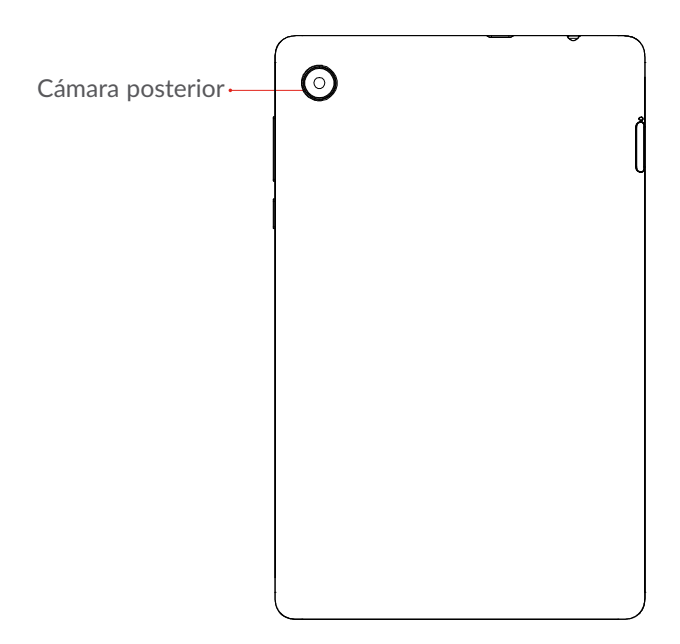

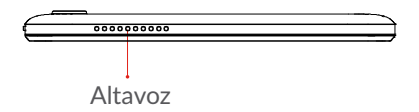

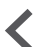

#### **Botón Atrás**

- • Toque aquí para volver a la pantalla anterior o para cerrar un cuadro de diálogo, el menú de opciones, el panel de notificaciones, etc.
- 

#### **Botón de inicio**

- • Desde cualquier aplicación o pantalla, toque para volver a la pantalla de Inicio.
- • Pulse prolongadamente para activar el Asistente de Google. Puede obtener ayuda como indicaciones e información sobre restaurantes en función del contenido detectado en la pantalla.

#### **Botón de aplicaciones recientes**

• Toque aquí para ver las aplicaciones a las que ha accedido recientemente.

#### **Tecla Encendido y Bloqueo**

- • Pulsar: Bloquea/Ilumina la pantalla.
- Mantener pulsado: Abre el menú emergente para seleccionar entre las opciones **Reiniciar**/ **Apagar.**
- • Pulse y mantenga el botón de **Encendido**/ **Bloqueo** y el de **Bajar el volumen** para realizar una captura de pantalla.
- • Pulse y mantenga el botón de **Encendido/ Bloqueo** durante al menos 10 segundos para forzar un reinicio.

**Teclas de volumen**

- • Ajuste el volumen multimedia mientras escucha música o un video.
- • Ajuste el volumen de las alertas de notificación.
- • Mientras usa la aplicación de la **Cámara**, pulse la tecla de **subir** o **bajar volumen** para tomar una foto o manténgala presionada para tomar varias fotos.

## <span id="page-9-0"></span>**1.2 Puesta en marcha**

## **1.2.1 Ajustes**

**Paso 1.** Si debe reemplazar la tarjeta SIM NANO y/o insertar una tarjeta microSD opcional, use la herramienta para la SIM que se suministra en la caja para abrir la bandeja de la SIM.

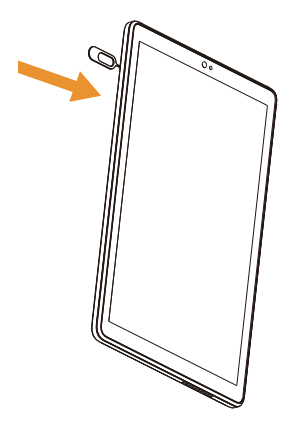

**Paso 2.** Retire la bandeja para tarjetas NANO SIM o microSD.

**Paso 3.** Coloque la tarjeta SIM o la microSD en la bandeja correctamente, alinee la pestaña recortada y deslícela en su sitio con suavidad. Compruebe que los bordes estén alineados.

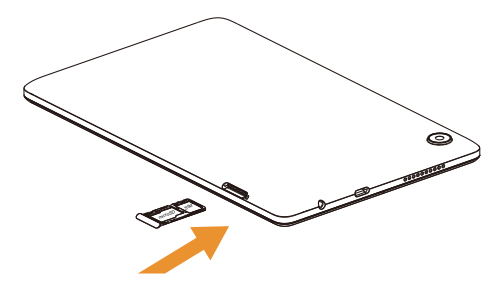

**Paso 4.** Deslice la bandeja con lentitud por la ranura de la bandeja de la SIM. Sólo encaja en una dirección. No la fuerce para que encaje. Guarde la herramienta para la SIM en un lugar seguro para su uso en el futuro.

**NOTA:** La tarjeta microSD se vende por separado.

#### **Cargar la batería**

Es posible que tenga que cargar la batería de la tablet antes de poder usarla, para lo que debe insertar el extremo pequeño del cable de carga en el puerto de carga tal como se muestra.

Cargue la tablet por completo antes de encenderla e iniciar el proceso de configuración. Inserte el otro extremo del cable USB en su cargador de pared y conéctelo a una toma de corriente.

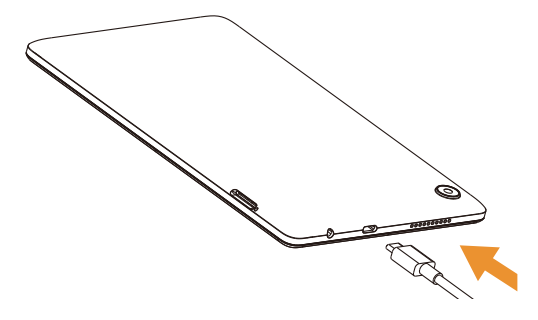

**ADVERTENCIA**: Sólo use el cargador y el cable suministrados con la tablet. Usar cargadores no compatibles o alterar el puerto de carga puede provocar daños en la tablet y anular la garantía.

## **1.2.2 Encender la tablet**

NOTA: La primera vez que encienda la tablet, deberá activarla. Siga las instrucciones que aparecen en pantalla para configurar su dispositivo.

Para encender la tablet, mantenga pulsado el botón de **Encendido/Bloqueo**.

Para encender la pantalla, pulse el botón de **Encendido/ Bloqueo**. A continuación, ingrese el PIN o la contraseña o trace el patrón de desbloqueo, si es necesario.

Si desconoce el código de desbloqueo o lo ha olvidado, entre en contacto con su operador de red.

## <span id="page-12-0"></span>**1.2.3 Apagar la tablet**

Para apagar la tablet, mantenga pulsado el botón de **Encendido/Bloqueo** y toque la opción **Apagar** en la pantalla cuando aparezca.

### **1.3 Pantalla de inicio**

La pantalla de Inicio ofrecer un acceso rápido a todos los elementos (aplicaciones, atajos, carpetas y widgets) que le gusta usar con más frecuencia.

Toque el símbolo de Inicio para acceder de manera instantánea a la pantalla de Inicio.

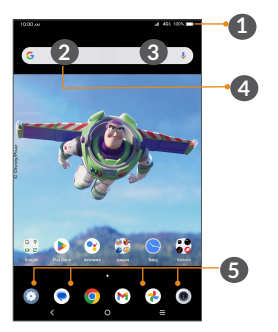

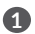

**1 Barra de estado**

- • Indicadores de estado/notificación
- • Toque y arrastre hacia abajo para abrir el panel de notificaciones.

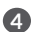

- **4 Barra de búsqueda de Google**
	- • Toque **2** para acceder a la pantalla de búsqueda de texto.
	- Toque <sup>3</sup> para hablar al Asistente de Google.
- 
- **5 Bandeja de aplicaciones favoritas**
	- Toque aquí para abrir las aplicaciones.
	- • Toque y mantenga pulsado para mover o cambiar las aplicaciones.

#### **Rotación automática de pantalla**

La función de rotación activada permite ver la pantalla en forma horizontal o vertical, según cómo sujete la tablet. Cambie la orientación de la pantalla rotando la tablet para obtener una vista horizontal o vertical.

En la pantalla de Inicio, deslice la pantalla hacia arriba para abrir la bandeja de aplicaciones, después toque **Ajustes > Pantalla > Rotación automática** para activar la función.

## **1.3.1 Uso de la pantalla táctil**

**Tocar**  $\sqrt[n]{\ }$ 

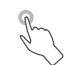

Toque la pantalla con el dedo para seleccionar elementos o pulsar botones de la pantalla.

## **Tocar y mantener pulsado**

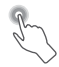

Toque y mantenga pulsado un elemento de la pantalla (como un link a una página web) para abrir las opciones disponibles.

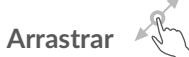

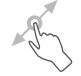

Para arrastrar, toque y mantenga pulsado un elemento y muévalo a una posición nueva.

## **Deslizar**  $\sqrt[4]{\ }$

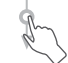

Deslice con rapidez el dedo en cualquier dirección.

## **Multitoque**

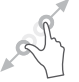

Pellizque con el pulgar y el índice o sepárelos para ampliar o reducir una imagen.

La tablet admite también hacer zoom con un dedo en las funciones **Cámara** y **Fotos**. Toque dos veces la pantalla para acercar/alejar.

### **1.3.2 Barra de estado**

En la barra de estado, puede ver tanto el estado de la tablet como la información de las notificaciones.

Arrastre la pantalla hacia abajo para abrir el panel de notificaciones y vuelva a arrastrarla hacia abajo para abrir el Panel de ajustes rápidos.

Deslice la pantalla hacia arriba para cerrar el Panel de ajustes rápidos.

#### **Panel de notificaciones**

Cuando haya notificaciones, deslice hacia abajo la **Barra de estado** para abrir el **Panel de notificaciones** y leer información más detallada.

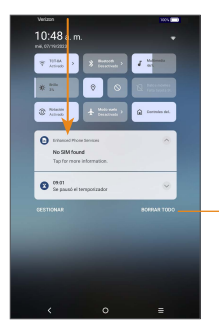

Borrar todas las notificaciones (las notificaciones en curso se conservarán).

#### **Panel de ajustes rápidos**

Arrastre el panel de notificaciones hacia abajo para abrir el **Panel de ajustes rápidos**, desde el que podrá activar o desactivar funciones o cambiar modos tocando los iconos.

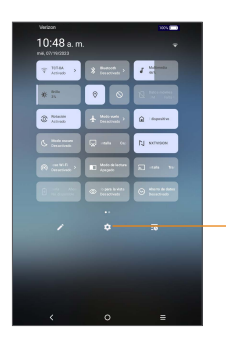

Toque **Ajustes** para ver la lista completa de ajustes.

## **1.3.3 Bloquear y desbloquear la pantalla**

Para proteger la tablet y su privacidad, puede bloquearla mediante un patrón, un PIN o una contraseña.

#### **Crear un código de loqueo/desbloqueo de pantalla**

- • En la pantalla de inicio, deslice el dedo hacia arriba para abrir la bandeja de aplicaciones y, a continuación, toque **Ajustes > Seguridad y biometría > Bloqueo de pantalla**.
- Elija su preferencia de bloqueo y siga las indicaciones.

#### **Para bloquear la pantalla de la tablet**

• Pulse el botón de **Encendido/Bloqueo** una vez para bloquear la pantalla.

#### **Para desbloquear la pantalla de la tablet**

Pulse el botón de **Encendido o Bloqueo** una vez para iluminar la pantalla, trace el patrón de desbloqueo que haya creado o ingrese su PIN o contraseña.

Si ha elegido **Deslizar** como bloqueo de pantalla, presione el botón de **Encendido/Bloqueo** para iluminar la pantalla y, luego, deslice la pantalla hacia arriba para desbloquearla.

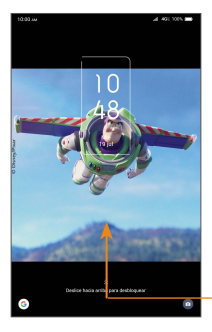

Deslice hacia arriba para desbloquear la pantalla

## **1.3.4 Personalizar la pantalla de Inicio**

#### **Añadir**

Pulse prolongadamente una carpeta, una aplicación o un widget y arrastre el elemento hacia el lugar que desee en la pantalla de Inicio.

#### **Colocar en otro lugar**

Mantenga pulsado un elemento, arrástrelo hasta la posición deseada y luego suéltelo. Puede mover elementos tanto en la Pantalla de Inicio como en la bandeja Favoritos. Mantenga pulsado el icono de la izquierda o de la derecha de la pantalla para arrastrar el elemento a otra página de la pantalla de Inicio.

#### **Eliminar**

Pulse prolongadamente un elemento, arrástrelo hasta el icono **Eliminar** y luego suéltelo.

#### **Crear carpetas**

Para mejorar la organización de atajos o aplicaciones) en la pantalla de Inicio y la bandeja de Favoritos, puede añadirlos a una carpeta colocando un elemento encima de otro. Para renombrar una carpeta, ábrala y toque la barra del nombre de la carpeta para ingresar el nuevo nombre.

#### **Personalizar el fondo de pantalla**

Mantenga pulsada un área vacía de la pantalla de inicio y, después, toque **Fondos de pantalla y estilo** -> **Cambiar fondo de pantalla** para personalizar el fondo de pantalla.

### **1.3.5 Widgets y aplicaciones usadas recientemente**

#### **Consultar los widgets**

Toque y mantenga pulsada la zona vacía de la pantalla de Inicio y, luego, toque **Widgets** para ver todos los widgets.

Mueva el widget seleccionado arrastrándolo hasta la pantalla que desee.

#### **Consultar aplicaciones usadas recientemente**

Para consultar las aplicaciones usadas recientemente, toque el botón **Aplicaciones recientes** . Toque una miniatura en la ventana para abrir la aplicación.

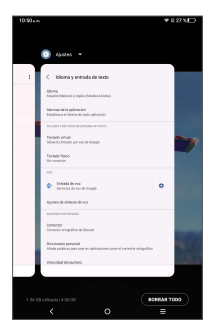

Toque una miniatura y deslícela hacia arriba para cerrar una aplicación.

Deslice la pantalla hacia la izquierda o la derecha para ver todas las aplicaciones en ejecución. Toque **Borrar todo** para cerrarlas todas.

## **1.3.6 Ajuste de volumen**

#### **Usar el botón de volumen**

Pulse el botón de **subir/bajar volumen** para ajustar el volumen. Para activar el modo silencio, pulse el botón de **Bajar el volumen** hasta que la tablet esté en silencio.

#### **Uso del menú ajustes**

En la pantalla de Inicio, toque **Ajustes > Sonido** para establecer el volumen de los archivos multimedia, las alarmas, las notificaciones, etc.

O pulse el botón de Volumen y toque  $\vee$  para ver los ajustes de volumen del contenido multimedia, las notificaciones o la alarma.

# <span id="page-21-0"></span>**2 Entrada de texto**

## **2.1 Usar el teclado en pantalla**

**Ajustes del teclado en pantalla**

Ingrese a **Ajustes > Sistema > Idiomas y entrada de texto > Teclado virtual**, toque el teclado que desea configurar y se activarán una serie de ajustes.

#### **Ajuste de la orientación del teclado en pantalla**

Gire la tablet lateralmente o hacia arriba para ajustar la orientación del teclado en pantalla. Puede ajustarlo cambiando los ajustes. Ingrese a **Ajustes > Pantalla > Rotación automática**.

## **2.1.1 Gboard**

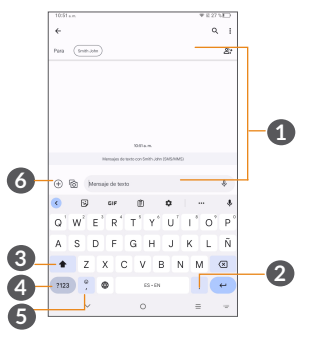

<span id="page-22-0"></span>**1** Ingresar texto o números.

- **2** Toque esta opción para insertar un punto. Toque y mantenga pulsada esta opción para seleccionar diferentes símbolos de puntuación.
- **3** Toque esta opción para poner una letra en mayúscula. Toque y mantenga pulsado Bloq Mayús (para ingresar todo en letras mayúsculas) y toque de nuevo para desactivar Bloq Mayús.

**4** Toque esta opción para cambiar a los símbolos o al teclado numérico.

**5** Toque esta opción para insertar una coma. Toque y mantenga pulsada esta opción para abrir los ajustes del teclado.

**6** Toque esta opción para abrir una lista de emoji o adjuntar archivos multimedia.

## **2.2 Edición de texto**

Es posible editar el texto que ha ingresado.

- Toque y mantenga pulsado el texto que desee editar.
- • Arrastre las pestañas para cambiar el texto seleccionado.
- • Aparecerán las siguientes opciones: **Cortar**, **Copiar**, **Compartir** y **Seleccionar todo.**

• Si ha cortado o copiado algún texto, toque la pestaña para mostrar el icono **Pegar**, que le permite pegar cualquier texto en una caja de texto nueva u otra ubicación.

# <span id="page-24-0"></span>**3 Contactos ................................**

**Contactos** permite acceder de forma rápida y fácil al contacto con el que desea comunicarse.

Puede visualizar y crear contactos en la tablet y sincronizarlos con sus contactos de Gmail u otras aplicaciones.

## **3.2.1 Consultar los Contactos**

Para ver los contactos, toque **de** de la bandeja de aplicaciones.

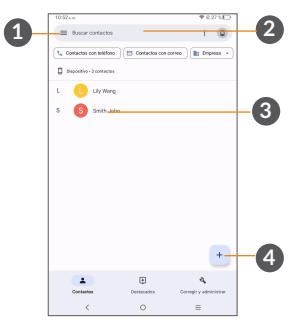

- **1** Muestra el menú de opciones de la lista de contactos.
- **2** Toque aquí para buscar contactos.
- **3** Toque un contacto para abrir el panel de contactos rápidos. Toque y mantenga pulsada esta opción para seleccionar varios contactos.
- 
- **4** Añadir un nuevo contacto.

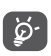

Los contactos borrados también se eliminarán de otras aplicaciones de la tablet o Internet la próxima vez que sincronice la tablet.

## **3.2.2 Añadir un contacto**

Toque + de la lista de contactos para crear un contacto nuevo.

Ingrese el nombre del contacto junto con otra información de contacto.

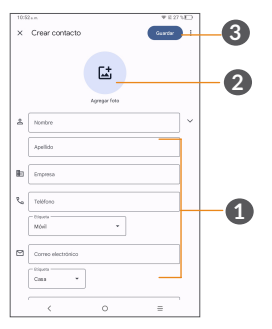

**1** Permite ingresar la información de contacto. Deslícese hacia abajo para ingresar información en campos adicionales.

- **2** Seleccione una imagen o tome una foto para el contacto.
- **3** Cuando haya terminado, toque **Guardar** para guardar la información de contacto.

#### **Añadir a/Eliminar de Favoritos (1)**

Para añadir un contacto a Favoritos, puede tocar un contacto para ver los detalles y, luego, tocar  $\chi$  para añadir el contacto a Favoritos.

El contacto ahora aparecerá en tu lista de favoritos de la aplicación.

Para eliminar un contacto de favoritos, toque  $\blacklozenge$  en la pantalla de detalles del contacto.

## **3.2.3 Editar contactos**

Para editar la información de un contacto, toque  $\triangle$  en la pantalla de detalles del contacto.

Cuando haya terminado, toque **Guardar** para guardar los datos.

(1) Sólo se pueden añadir a Favoritos los contactos de la tablet y de la cuenta.

## **3.2.4 Uso de Contacto Rápido para Android**

Toque un contacto de la lista de contactos para acceder a la información de Contacto rápido. Para enviar un mensaje, toque  $\blacksquare$ .

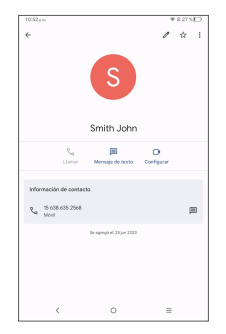

Los iconos disponibles en el panel de Contacto rápido dependerán de la información que tenga del contacto y de las aplicaciones y cuentas de la tablet.

## **3.2.5 Importar, exportar y compartir contactos**

**Para importar contactos:**

Desde la pantalla de Contactos, toque **Solucionar y gestionar > Importar desde archivo** y seleccione un archivo de contactos para importar.

**Para exportar contactos, haga lo siguiente:**

Desde la pantalla de Contactos, toque **Solucionar y gestionar** > **Exportar a archivo** e ingrese un nombre para el archivo VCF para futuros usos. Después, toque **Guardar** para que los contactos se exporten de forma automática.

## **3.2.6 Visualizar contactos**

Puede elegir las preferencias de visualización. Toque **Solucionar y gestionar** y, después, **Ajustes** > **Ordenar por** para ordenar la lista por **Nombre** o **Apellido** y para ver los nombres de los contactos primero por nombre o por apellido a través del menú **Formato del nombre**.

#### **3.2.7 Sincronización de contactos en múltiples cuentas**

Es posible sincronizar contactos, datos y otra información desde distintas cuentas en función de las aplicaciones instaladas en la tablet´.

Para añadir una cuenta, toque **Solucionar y gestionar** en la pantalla de Contactos y, después, **Ajustes > Cuentas** o, en la lista de aplicaciones, toque **Ajustes > Cuentas > Añadir cuenta**.

Debe seleccionar el tipo de cuenta que va a añadir, como Google, Exchange, etc.

Al igual que otras configuraciones de cuenta, deberá ingresar información detallada, tales como un nombre de usuario y una contraseña.

Puede eliminar una cuenta de la tablet, así como toda la información asociada. Toque la cuenta que desea eliminar **> BORRAR CUENTA** y seleccione **BORRAR CUENTA** para confirmar.

#### **Sincronización automática**

En la pantalla **Cuentas**, toque **Sincronización automática de datos**; si se activa, todos los cambios aplicados a la información de la tablet o en línea se sincronizarán automáticamente.

<span id="page-30-0"></span>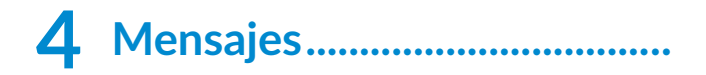

## **4.1 Escribir un mensaje nuevo**

Con esta tablet podrá crear, modificar y recibir SMS y MMS.

Para acceder a **Mensajes**, toque  $\bullet$ .

En la pantalla de la lista de mensajes, toque para escribir mensajes de texto/multimedia.

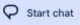

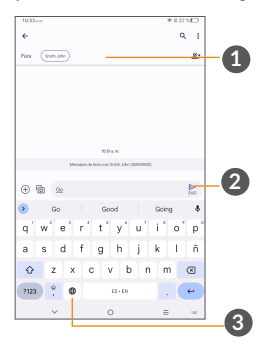

- **1** Ingrese contactos o elija desde la lista de contactos.
- **2** Enviar el mensaje de texto
- **3** Insertar emojis

#### **Envío de un mensaje de texto**

Para agregar destinatarios, ingrese el nombre o el número del destinatario en la barra **Para**. Toque la barra **Mensaje de texto** para ingresar el texto del mensaje. Cuando termine, toque  $\blacktriangleright$  para enviar el mensaje de texto.

#### **Envío de un mensaje multimedia**

Los mensajes multimedia le permiten enviar videos, imágenes, fotos, animaciones, diapositivas y sonidos a otros móviles compatibles y a direcciones de correo electrónico.

Un SMS se convertirá automáticamente a MMS cuando se adjunten archivos multimedia (imagen, video, audio, etc.), o cuando se añada un asunto o direcciones de correo electrónico.

Para enviar un mensaje multimedia, ingrese el número del destinatario en la barra **Para**. Toque la barra **Mensaje de texto** para ingresar el texto del mensaje.

Toque  $\left(\frac{1}{k}\right)$  para adjuntar stickers, la ubicación, contactos, etc.

Cuando termine, pulse  $\blacktriangleright$  para enviar el mensaje multimedia.

## <span id="page-32-0"></span>**4.2 Gestionar mensajes**

Cuando reciba un mensaje,  $\bullet$  aparecerá en la barra de estado como una notificación. Arrastre hacia abajo la **barra de estado** para abrir el **panel de notificaciones**. Toque el nuevo mensaje para abrirlo y leerlo. También puede acceder a la aplicación **Mensajes** y tocar el mensaje para abrirlo.

Los mensajes se muestran como una conversación.

Toque un mensaje para ingresar a la pantalla de redacción de mensaje:

Para cambiar los ajustes de mensajes, toque y seleccione **Ajustes de Mensajes** en la pantalla con la lista de mensajes.

Abre Mensajes. Toca tu imagen o icono de perfil en la esquina superior derecha de la pantalla > Ajustes de Mensajes > Avanzado > Mensajes de grupo. > Seleccione MMS de grupo para enviar y recibir mensajes de todos los destinatarios o Texto masivo para enviar y recibir a personas individuales. (predeterminado)

## **4.3 Vincular con PC o smartphone**

• Abra la aplicación de mensajes tocando **de** en la pantalla de inicio o en la bandeja de aplicaciones.

• Si decide vincular su tablet con otros dispositivo (smartphone o PC), toque el menú  $\equiv$  y seleccione Vinculación de dispositivos. En el dispositivo que va a vincular con la tablet, busque https://messages. google.com/web para generar un código QR. Toca la barra de escáner del código QR en la tablet y coloque la cámara sobre el código que aparece en la computadora o smartphone. La tablet se vinculará con el dispositivo nuevo de forma automática. A continuación, se muestra un código QR de ejemplo:

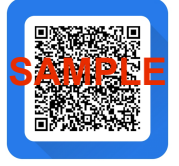

Si decide no vincular con otro dispositivo, salte a este paso.

- Toque **para para empezar un mensaje de texto** nuevo.
- • Ingrese el nombre o el número del destinatario o toque  $\mathbb{E}^*$  para seleccionar un contacto de la lista de contactos.
- • Redacte el mensaje de texto en el cuadro de texto y toque  $\Box$  para enviarlo.

**NOTA:** Se aplicarán costos de datos al enviar y recibir mensajes con fotografías o videos. Se aplicarán costos de mensajes de texto internacionales o en roaming a los mensajes de fuera de los Estados Unidos de América. Revise el contrato con su operadora para obtener más detalles acerca de los costos relacionados con los mensajes.

## <span id="page-35-0"></span>**5 Calendario y reloj...................**

## **5.1 Calendario**

Puede utilizar el **Calendario** para realizar un seguimiento de las reuniones y citas importantes, entre otros.

Para ver el calendario y crear eventos, deslice el dedo hacia arriba en la pantalla de Inicio y, a continuación, toque **Calendario**.

## **5.1.1 Vista multimodo**

Puede visualizar el Calendario por **Evento, Día, 3 días, Semana** o Mes, toque  $\equiv$  para cambiar la vista.

### **5.1.2 Para crear nuevos eventos**

Puede añadir nuevos eventos desde cualquier vista del Calendario.

- $\bullet$  Toque  $+$ .
- • Complete toda la información necesaria para este evento nuevo. Si se trata de un evento que dura todo un día, seleccione **Todo el día**.
- • Para añadir a invitados al evento, ingrese las direcciones de correo electrónico separadas por comas. Los invitados recibirán una invitación de calendario por correo electrónico.
• Cuando haya terminado, toque **Guardar** en la parte superior de la pantalla.

Para crear rápidamente un evento desde la pantalla de vista semanal, toque un punto vacío para seleccionar el área de destino (que pasará a ser  $\Box$ ) y toque el icono para crear el evento nuevo.

#### **5.1.3 Para eliminar o editar un evento**

Para eliminar o editar un evento, toque el evento para acceder a la pantalla de detalles. Toque  $\mathscr X$  para editar el evento o toque : y, a continuación, Eliminar para eliminarlo.

#### **5.1.4 Recordatorio de evento**

Si se establece un recordatorio para un evento, el icono de evento próximo **ando aparecerá en la barra de** estado como notificación cuando llegue la hora del recordatorio.

Deslice hacia abajo la **barra de estado** para abrir el **panel de notificaciones** y, a continuación, toque el nombre del evento para ver la lista de notificaciones del **Calendario**.

Toque el botón **Atrás** para mantener los recordatorios en estado pendiente en la barra de estado y en el panel de notificaciones.

## **5.2 Reloj**

La tablet tiene un reloj incorporado.

Para ver la hora actual, el reloj mundial, la alarma, el temporizador y el cronómetro, deslice la pantalla de Inicio hacia arriba y abra la aplicación **Reloj** tocando el icono.

#### **5.2.1 Reloj**

Para ver el reloj mundial, toque  $\mathbb Q$  en la aplicación Reloj.

Toque <sup>+</sup> para añadir una zona horaria.

#### **5.2.2 Alarma**

En la pantalla del Reloj, toque  $\widehat{D}$  para acceder a la pantalla **Alarma**.

Active **para activar la alarma.** 

Toque (+ para añadir una alarma nueva:

Toque una alarma existente para acceder a la pantalla de edición de alarmas.

Toque **p** para eliminar la alarma seleccionada.

#### **5.2.3 Temporizador**

En la pantalla del Reloj, toque para acceder a la pantalla **Temporizador**.

- Ingrese el tiempo. El tiempo debería aparecer en una secuencia numérica de horas, minutos y segundos.
- Toque  **para iniciar la cuenta atrás.**

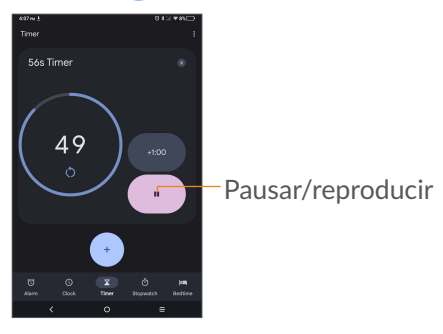

## **5.2.4 Cronómetro**

En la pantalla del Reloj, toque  $\overline{p}$  para acceder a la pantalla **Cronómetro**.

- Toque para iniciar el cronómetro.
- $\bullet$  Pulse  $\bullet$  para ver una lista de registros según la hora de actualización.
- Toque **n** para detener el tiempo total y los tiempos de vuelta. Sólo se volverán a iniciar tras tocar ▶.
- Toque  $\bullet$  para eliminar el registro.

#### **5.2.5 Ajustes del Reloj**

Toque • y, a continuación, Ajustes para acceder a los ajustes del **reloj** y las **alarmas**.

# **6 Aplicaciones multimedia......**

## **6.1 Cámara**

Antes de usar la cámara, asegúrese de retirar la cubierta de la lente de protección para que no afecte a la calidad de la imagen.

Para tomar una foto o un video, toque  $\bullet$  en la pantalla de Inicio.

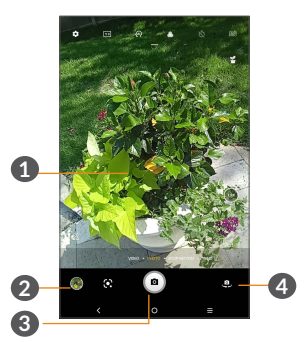

- **1** Pellizque los dedos para reducir la imagen o sepárelos para ampliarla
- **2** Mire las fotos o los videos realizados
- **3** Pulse aquí para tomar un foto
- **4** Alternar entre la cámara frontal y la trasera

#### **Tomar una foto**

Toque **a** para capturar. La foto se guardará automáticamente. También puede mantener pulsado **p** para tomar disparos en ráfaga.

#### **Para grabar un video**

**Toque Video para cambiar el modo de la cámara a video y, a continuación, toque para iniciar la grabación de video.** También puede tocar el icono de la derecha para hacer una foto durante la grabación del video.

Toque  $\bigcirc$  para poner la grabación del video en pausa y toque  $\odot$  para continuar con la grabación. Toque para detener la grabación. El video se guardará automáticamente.

#### **6.2 Fotos**

Fotos sirve de reproductor multimedia para ver fotos y reproducir videos.

Para ver las fotos que ha tomado, deslice hacia arriba en la pantalla de Inicio y, a continuación, toque **Fotos.**

Las fotos y los videos se visualizan por momentos y álbumes en Fotos.

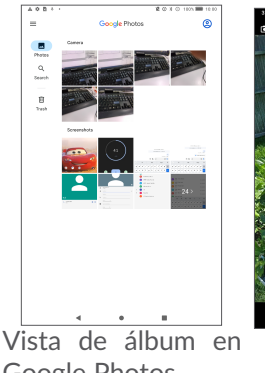

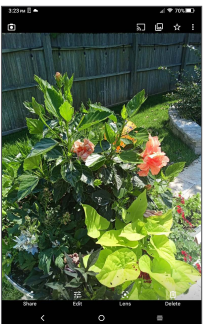

Google Photos

Vista de fotografía a pantalla completa

#### **Editar fotos**

Busque la foto con la que desee trabajar y tóquela en la vista de pantalla completa.

Toque < para compartir la foto.

Toque **Para Editar la foto. Puede añadir un filtro**, ajustar el color de la foto y recortar, enderezar o rotar la foto.

Toque <sup>Q</sup> para usar Google Lens y analizar la foto para obtener resultados de búsqueda.

Toque **II** para eliminar esta foto.

Toque: para Imprimir o seleccione Utilizar como para establecer la foto como Foto del contacto o Fondo de pantalla.

# **7 Otras aplicaciones y juegos.**

## **7.1 Otras aplicaciones (1)**

Las aplicaciones citadas anteriormente en esta sección están preinstaladas en la tablet. Para descargar e instalar más aplicaciones de terceros, utilice la aplicación Google Play Store.

 $(1)$  La disponibilidad de las aplicaciones depende del país y del operador.

# **8 Aplicaciones de Google ....**

Las aplicaciones de Google están preinstaladas en su tablet para mejorar la eficiencia del trabajo y ayudarle a disfrutar de la vida.

Este manual introduce brevemente las aplicaciones. Para instrucciones detalladas y guías de usuario, consulte las webs relacionadas en la introducción proporcionada por las aplicaciones.

Se recomienda que se registre con una cuenta de Google para disfrutar de toda la funcionalidad.

## **8.1 Chrome**

Un navegador web con el que navegar por Internet.

Mediante su cuenta de Google, puede sincronizar sus marcadores, historial de navegación y ajustes con el resto de dispositivos en los que esté instalado el navegador.

## **8.2 Gmail**

Como servicio de correo electrónico basado en web de Google, Gmail se configura la primera vez que se configura la tablet. Con esta aplicación, podrá enviar y recibir correos electrónicos, ordenarlos por etiquetas, archivarlos, etc. Los correos electrónicos se pueden sincronizar automáticamente con su cuenta de Gmail.

#### **8.3 Google Maps**

Google Maps ofrece imágenes por satélite, planos urbanos, vistas panorámicas de 360° de las calles, información del tráfico en tiempo real y planificación de rutas para desplazarse a pie, en coche o en transporte público. Utilizando esta aplicación, puede obtener su propia ubicación, buscar un lugar y obtener sugerencias de rutas para sus desplazamientos.

#### **8.4 YouTube**

YouTube es una aplicación para compartir videos en línea con la que los usuarios pueden cargar, ver y compartir videos. Los contenidos disponibles incluyen videoclips, clips de TV, videos musicales y otros contenidos como video blogging, cortos originales y videos educativos. Su función de streaming permite comenzar a mirar videos casi al mismo tiempo en que empiezan a descargarse de Internet.

#### **8.5 Play Store**

Sirve como origen oficial de aplicaciones para el sistema operativo Android, donde los usuarios pueden buscar y descargar juegos y aplicaciones. Hay aplicaciones gratuitas y de pago.

En Play Store, busque la aplicación que necesite, descárguela y siga las instrucciones para instalarla. También se puede desinstalar una aplicación, actualizar una aplicación o gestionar las descargas.

#### **8.6 Archivos**

Un servicio de almacenamiento y sincronización de archivos creado por Google, que permite a los usuarios almacenar, compartir y editar archivos. Los archivos se guardan de forma segura y se puede acceder a ellos desde cualquier dispositivo iniciando sesión en la Cuenta de Google. Los archivos y las carpetas se pueden compartir de forma privada con otros usuarios con Cuenta de Google.

# **9 Ajustes ..................................**

Abra Ajustes de la bandeja de aplicaciones deslizando la pantalla de Inicio hacia arriba y tocando el icono Ajustes , o deslizando hacia abajo la barra de notificaciones y tocando el icono Ajustes

## **9.1 Wi-Fi**

Puede conectarse a Internet si la tablet se encuentra dentro del alcance de una red inalámbrica. Es posible utilizar Wi-Fi en la tablet aunque no tenga una tarjeta SIM insertada.

**Para activar la función Wi-Fi y conectarse a una red inalámbrica**

• Toque **Ajustes > Wi-Fi**.

• Active **D**.

- Una vez que la red Wi-Fi esté activada se mostrará una lista de las redes Wi-Fi detectadas.
- • Toque una red Wi-Fi para conectarse a ella. Si la red que ha seleccionado es segura, se le pedirá que ingrese una contraseña u otras credenciales (deberá ponerse en contacto con el operador de red para obtener más detalles). Cuando termine, toque **CONECTAR**.

#### **Para añadir una red Wi-Fi**

Cuando la función Wi-Fi esté activada, podrá añadir redes Wi-Fi según sus preferencias.

- • Toque **Ajustes > Wi-Fi**.
- • Toque **Añadir red**.
- • Escriba el nombre de la red y toda la información de red necesaria.
- • Toque **CONECTAR**.

#### **Olvidar una red Wi-Fi**

A continuación se exponen los pasos necesarios para evitar la conexión automática a las redes que ya no desee utilizar.

- • Active la función Wi-Fi, si no está activa.
- • En la pantalla Wi-Fi, toque el nombre de la red guardada.
- • Toque **OLVIDAR** en el cuadro de diálogo que aparece.

## **9.2 Bluetooth**

Bluetooth es una tecnología de comunicación inalámbrica de corto alcance que le permite intercambiar datos o conectarse con otros dispositivos Bluetooth para varios usos.

**Cómo activar el Bluetooth**

- • Toque **Ajustes > Bluetooth**.
- Active **Bluetooth ...**

El nombre del dispositivo y los otros dispositivos disponibles se mostrarán en la pantalla.

**Cambiar el nombre del dispositivo**

- • Toque **Ajustes > Bluetooth**.
- • Toque **Nombre del dispositivo**.
- • Ingrese un nombre y toque **CAMBIAR NOMBRE** para confirmar.

#### **Para vincular o conectar la tablet con un dispositivo Bluetooth**

Para poder intercambiar datos con otro dispositivo, debe activar Bluetooth y vincular la tablet con el dispositivo Bluetooth con el que desee realizar el intercambio.

- • Toque **Ajustes > Bluetooth**.
- • Toque **+ Vincular nuevo dispositivo**.
- Toque un dispositivo Bluetooth de la lista con el que desee vincular su tablet.
- • En el cuadro de diálogo que aparece, toque **VINCULAR** para confirmar.
- Si se realiza correctamente la vinculación, su tablet se conectará al dispositivo.

**Para desvincular de un dispositivo Bluetooth**

- $\bullet$  Toque  $\bullet$  junto al dispositivo que desee desvincular.
- • Toque **OLVIDAR** para confirmar.

## **9.3 Red móvil**

Ingrese a **Ajustes > Red móvil** para activar los datos en roaming, establecer su tipo de red preferido, comprobar la conexión de red que está utilizando o crear un nuevo punto de acceso, etc.

## **9.4 Conexiones**

#### **9.4.1 Modo vuelo**

Active el **Modo vuelo para desactivar** simultáneamente todas las conexiones inalámbricas, incluidas la Wi-Fi y la Bluetooth, entre otras.

#### **9.4.2 Módem y punto de acceso móvil**

Para compartir la conexión de datos de tu tablet por USB y Bluetooth, o como punto de acceso móvil, ingrese a **Ajustes > Conexiones > Módem y punto de acceso móvil** > **Punto de acceso móvil** > Configure el punto de acceso móvil para cambiar la contraseña y los ajustes.

#### **9.4.3 Uso de datos**

Toque **Ajustes** > **Conexiones** > **Uso de datos**, puede activar o desactivar los datos móviles, consultar el uso de datos total cada día y el uso de datos de cada aplicación. Si activa el ahorro de datos, puede reducir el consumo de datos evitando que algunas aplicaciones envíen o reciban datos en segundo plano.

También puede definir restricciones re red, cambiar el nombre de la Wi-Fi y definir los datos Wi-Fi como **Automático**, **Restringido** o **No restringido**.

#### **9.4.4 VPN**

Las redes privadas virtuales (VPN) permiten conectarse a los recursos de una red local protegida desde el exterior. Las empresas, escuelas y otras instituciones suelen utilizar VPN para que sus usuarios puedan acceder a recursos de redes locales cuando no están dentro de la red o cuando están conectados a una red inalámbrica.

#### **Para añadir una VPN**

- • Toque **Ajustes > Conexiones > VPN** y, después, toque  $+$ .
- • En la pantalla que aparece, siga las instrucciones del administrador de la red para configurar los componentes de ajustes de VPN.
- • Toque **GUARDAR**.

Se añadirá la VPN a la lista de la pantalla Configuración de red VPN.

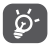

6. Antes de añadir una VPN, debe establecer un bloqueo de pantalla para la tablet.

#### **Conectar o desconectar una VPN**

Para conectarse a una VPN:

- • Toque **Ajustes > Conexiones > VPN**.
- • Se mostrarán las VPN que haya añadido. Toque la VPN a la que se desee conectar.

• En el cuadro de diálogo que se abrirá, ingrese las credenciales solicitadas y, a continuación, toque **CONECTAR**.

Para desconectarse de una VPN:

• Toque la VPN de la que se desee desconectar. En el cuadro de diálogo que aparece, toque **DESCONECTAR**.

**Para editar o suprimir una VPN**

Para editar una VPN:

- • Toque **Ajustes > Conexiones > VPN**.
- • Se mostrarán las VPN que haya añadido. Toque el icono  $\overline{\mathcal{O}}$  junto a la VPN que desee editar.
- • Cuando haya finalizado, pulse **GUARDAR**.

Para eliminar una VPN:

• Toque el icono  $\binom{1}{2}$  junto a la VPN seleccionada y, a continuación, toque OLVIDAR para eliminarla.

#### **9.4.5 DNS privado**

Toque aquí para seleccionar el modo de DNS privado.

Toque **Ajustes** > **Conexiones** > **DNS privado**. El sistema de nombres de dominio o DNS facilita la búsqueda por Internet. Puede seleccionar Automático (predeterminado), Desactivado o DNS privado.

#### **9.4.6 Transmitir**

Esta función puede enviar el contenido de tu tablet a la televisión u otro dispositivo compatible con el video a través de una conexión Wi-Fi.

- • Toque **Ajustes > Conexiones**> **Transmitir**.
- • Activar **Transmitir**.
- Toque el nombre del dispositivo que quiere conectar.

**Nota:** tiene que conectar su dispositivo a una red Wi-Fi antes de utilizar esta función.

#### **9.4.7 Conexión USB**

Con el cable USB, puede transferir archivos multimedia y otros archivos entre su computadora y el almacenamiento interno del teléfono. Toque **Ajustes** > **Conexiones** > **Conexión USB** y seleccione **Cargar este dispositivo, Transferir archivos** o **Transferir fotos (PTP).**

#### **9.4.8 Imprimir**

Toque **Imprimir** para activar los servicios de impresión. Puede seleccionar su Servicio de impresión predeterminado o elegir **Añadir servicio**.

#### **9.4.9 Compartir con dispositivo cercano**

Compartir con Nearby es un servicio para enviar y recibir archivos entre dispositivos Android que estén cerca. Aparecerá una lista de dispositivo que estén cerca cuando utilice la función Compartir con Nearby, con la que puede compartir contenido. Si toca en el destinatario, este recibirá una notificación con la opción de aceptar o rechazar el archivo que quiere compartir. Compartir con Nearby de Google elegirá automáticamente el mejor protocolo para compartir de forma fácil y rápida con Bluetooth, Bluetooth de bajo consumo, WebRTC o Wi-Fi punto a punto. Esto quiere decir que puede utilizar Compartir con Nearby cuando no tenga conexión.

#### **9.5 Pantalla de inicio y pantalla de bloqueo**

**Fondos de pantalla y estilo:** puede elegir las imágenes predeterminadas o usar fotos como fondo de pantalla.

**Aplicación de inicio predeterminada:** puede personalizar su aplicación de inicio.

**Ajustes de inicio:** puede configurar el estilo de la pantalla de inicio o su cuadrícula de aplicaciones. Activar o desactivar **Rellenar celdas vacías**: cuando se borran aplicaciones, se rellenarán automáticamente las celdas vacías. Activar **feed de Google**: disfrutará del servicio de feed de noticias cuando deslice el dedo hacia la derecha desde la pantalla de inicio. Activar **Aplicaciones recientes**: las aplicaciones usadas recientemente se mostrarán en la bandeja. Activar **Señal de icono de aplicación**: puede elegir si mostrar un número o no cuando haya notificaciones.

**Estilo del bloqueo de pantalla:** predeterminado o estilo clásico.

**Ajustes rápidos de la pantalla de bloqueo:** active para que el panel de ajustes rápidos se pueda arrastrar hacia abajo desde la pantalla de bloqueo.

**Notificaciones en la pantalla de bloqueo:** puede establecer si mostrar todas las notificaciones o no mostrar ninguna.

**Accedo directo en la pantalla de bloqueo:** puede activar o desactivar si mostrar el acceso directo cuando la pantalla está bloqueada.

**Mensaje en la pantalla de bloqueo:** puede definir el mensaje que se muestra en la pantalla cuando está bloqueada.

**Encender la pantalla al recibir una notificación:** active , cuando la pantalla esté apagada, se enciende al recibir notificaciones nuevas.

## **9.6 Pantalla**

En este menú, puede ajustar el brillo de la pantalla, el tiempo de espera de la pantalla, el tamaño de letra, etc.

Para que el contenido de la pantalla gire cuando se gira el dispositivo, toque **Rotación activada**.

## **9.7 Sonido**

Toque para ajustar el volumen del contenido multimedia, la alarma y las notificaciones, un sistema de audio inmersivo optimizado de forma inteligente para todo tipo de contenido y todos los dispositivos conectados.

## **9.8 Notificaciones**

- Señales de los iconos de aplicaciones: puede elegir cómo se muestran las señales de los iconos de las aplicaciones (con número o con un punto rojo) cuando estas reciben notificaciones.
- En la pantalla de bloqueo: puede elegir si mostrar todas las notificaciones o no mostrar ninguna.
- Carpeta de iconos de notificaciones: active  $\Box$  v todos los iconos de notificaciones se ocultarán en un icono por separado.
- Gestionar las notificaciones de las aplicaciones: puede configurar si bloquear las notificaciones de una aplicación.
- • Historial de notificaciones: active **Usar historial de notificaciones** en , aparecerán las notificaciones recientes y las que ha pospuesto.

#### **9.9 Botón y gestos**

En este menú, puede seleccionar la navegación con 3 botones, las capturas de pantalla o configurar la tecla de encendido y establecer gestos para realizar operaciones rápidas y cómodas.

#### **9.10 Características avanzadas**

- • Grabadora de pantalla: active esta función en el panel de ajustes rápidos y podrá configurar la resolución del video, activar o desactivar el sonido, o si graban la interacción táctil.
- Orientación inteligente: active **D.** Cuando su tablet esté en horizontal, las aplicaciones de tercero pueden mostrarse y utilizarse en horizontal.

• El modo de clonador de aplicaciones le permite duplicar una aplicación para utilizarla con cuentas diferentes. Utilice el clonador de aplicaciones cuando haya diferentes personas usando el mismo dispositivo.

#### **9.11 Smart Manager**

Smart Manager asegura que su tablet funcione en forma óptima al escanear y optimizar automáticamente el uso de datos para monitorizar los niveles de batería y gestionar el almacenamiento y las notificaciones. También puede configurar algunos ajustes manuales para una mayor optimización.

## **9.12 Seguridad y biométrica**

#### **Estado de seguridad**

- Google Play Protect: Play Protect comprueba regularmente sus aplicaciones y tablets para localizar posibles comportamientos dañinos. Recibirá una notificación si encuentra algún riesgo de seguridad.
- • Actualización de seguridad: Puede comprobar si hay actualizaciones.
- $\bullet$  Encontrar mi dispositivo: active para localizar su tablet de forma remota si la pierda. También puede ayudarle a proteger sus datos.

#### **Seguridad del dispositivo**

- • Bloqueo de pantalla: Elija un bloqueo de pantalla, como Ninguno, Deslizar, Patrón (trazar un patrón de desbloqueo), PIN (definir un PIN) o Contraseña (establecer una contraseña).
- • Desbloqueo facial: Este es un método de bloqueo de pantalla de reserva, puede elegir facial+patrón, facial+PIN y facial+contraseña.
- Smart Lock: Bloqueo predictivo mantiene la tablet desbloqueada cuando está a salvo con usted y bloqueada cuando detecta que la ha dejado.

#### **Otros**

También puede configurar Asistencia rápida, Aplicaciones de gestión del dispositivo, Bloqueo de la tarieta SIM, Cifrado y credenciales, Agente fiables y Anclaje de pantalla en **Ajustes** > **Seguridad y biometría.**

- Activar Aplicaciones de gestión del dispositivo permite que **Encontrar mi dispositivo** bloquee o borre los datos de un dispositivo.
- Cifrado y credenciales: puede consultar la información sobre cifrado y credenciales de su tablet.
- Agentes fiables es un servicio que indica al sistema si se puede confiar en el entorno de su tablet o no. Cuando un agente fiable cree que se puede confiar en el entorno en el que se encuentra, notificará al sistema a través de una devolución de llamada. Después, el sistema decidirá cómo omitir la configuración de seguridad de su tablet. Un ejemplo típico es el siguiente: cuando se encuentra en un entorno de confianza, el sistema le otorga la habilidad de omitir la pantalla de bloqueo.
- Anclaie de pantalla es una opción que se utiliza para fijar una sola pantalla o una aplicación en la tablet. Si quiere mantener su aplicación favorita en la pantalla y no permitir que otras aplicaciones se utilicen, puede fijar la pantalla usando esta opción.

#### **9.13 Ubicación**

Toque aquí para establecer si desea permitir que una aplicación acceda a la ubicación de su dispositivo. Toque el permiso a nivel de aplicación, puede definir el nivel como PERMITIDO TODO EL TIEMPO o PERMITIDO SÓLO MIENTRAS SE USA. Toque **escaneo Wi-Fi y Bluetooth**: podrá mejorar la precisión de la ubicación. Toque **Avanzado** para habilitar el servicio de ubicación de emergencia.

#### **9.14 Privacidad**

Para proteger su privacidad, puede establecer que una aplicación pueda acceder o tenga prohibido el acceso a su ubicación, registro de llamadas, contactos, etc., además de si mostrar o no contraseñas o elegir las actividades e información que desea que guarde Google.

#### **9.15 Seguridad y emergencia**

Servicio de ubicación de emergencia: Active esta función para que su dispositivo pueda enviar automáticamente su ubicación a emergencias y partners de respuesta cuando llama o envía un mensaje un número de emergencias.

Alertas de terremoto: Active esta función. Cuando se detecta un terremoto cercano, recibirá una alerta con la magnitud estimada inicial y la distancia desde su ubicación.

#### **9.16 Aplicaciones**

Toque para ver los detalles acerca de las aplicaciones instaladas en la tablet, para gestionar el uso de datos o forzar su cierre.

En el menú **Gestor de permisos** de una aplicación, puede garantizar permisos para la aplicación, como por ejemplo permitir que la aplicación acceda a su **Cámara, Micrófono, Notificaciones**, etc.

## **9.17 Almacenamiento**

Utilice estos ajustes para controlar el espacio total y el disponible en la tablet y en la tarjeta microSD.

#### **9.18 Cuentas**

Toque **Añadir cuenta** para añadir una cuenta de propietario.

#### **9.19 Bienestar digital y controles parentales**

En este menú, puede consultar cuánto tiempo ha pasado usando la tablet e incluso cada aplicación. Puede personalizar el límite de tiempo de uso de la tablet para llevar una vida sana y equilibrada. Además, los padres pueden restringir el tiempo de uso de sus hijos para gestionar sus hábitos de navegación.

## **9.20 Google**

Toque esta opción para configurar la cuenta de Google y los ajustes de los servicios.

#### **9.21 Accesibilidad**

Utilice los ajustes de Accesibilidad para configurar los complementos de accesibilidad que haya instalado en la tablet.

#### **9.21.1 Actualizaciones del sistema**

Toque **Ajustes > Actualización del sistema**.

Si quiere actualizar a la última versión de software disponible de su operador, toque **comprobar actualizaciones nuevas del sistema** y siga las instrucciones que aparecen en pantalla. Ahora su tablet dispondrá de la versión de software más reciente.

## **9.22 Sistema**

#### **9.22.1 Acerca de la tablet**

Aquí se ofrece información como las especificaciones de la tablet, información legal, tipo de modelo, número de compilación, etc.

#### **9.22.2 Actualizar aplicaciones**

Toque para comprobar la versión nueva de las aplicaciones y actualizar.

#### **9.22.3 Idiomas y entrada de texto**

Toque esta opción para configurar los ajustes de idioma, el teclado virtual, el corrector ortográfico, la velocidad del puntero, etc.

#### **9.22.4 Fecha y Hora**

Use los ajustes de Fecha y Hora para personalizar sus preferencias de visualización de la fecha y la hora.

#### **9.22.5 Respaldo**

Toque **para crear una copia de seguridad de los** ajustes de la tablet y de otros datos de aplicaciones en servidores de Google. Si cambia de tablet, los ajustes y los datos de los cuales ha realizado un respaldo se restaurarán en el nuevo dispositivo cuando inicie sesión en su cuenta de Google.

#### **9.22.6 Restablecer**

Toque esta opción para restablecer los ajustes de las notificaciones, las preferencias de las aplicaciones o borrar todos los datos.

#### **9.22.7 Usuarios**

Este dispositivo proporciona derechos de uso multiusuario. Cada usuario puede tener su propio espacio.

#### **9.22.8 Normativas y seguridad**

Toque para ver la información del producto, como el modelo o fabricante de la tablet y certificaciones relacionadas con esta.

## **10 Sacar el máximo partido de la tablet...........................**

## **10.1 Actualización de FOTA**

Utilice la herramienta Actualización de FOTA (Firmware Over The Air) para actualizar el software de su tablet. Para acceder a **Actualizaciones**, desde la lista de aplicaciones, toque **Ajustes > Actualizar sistema**.

Si desea actualizar el sistema con la versión más reciente del software de tu operador, toque **Comprobar actualizaciones nuevas del sistema** y siga las instrucciones que aparecen en la pantalla. Después, su tablet tendrá la versión de software más reciente.

Debe activar la conexión de datos o el Wi-Fi antes de buscar actualizaciones. Los ajustes de la frecuencia de autoverificación también están disponibles una vez que reinicia la tablet. Con la autoverificación seleccionada, en la pantalla aparecerá un cuadro de diálogo que anuncia una nueva versión del software y en la barra de estado aparecerá una notificación. Puede descargar la actualización o ignorarla.

Para evitar errores en la ubicación los paquetes de actualización correctos, no cambie la ubicación de almacenamiento predeterminada durante la descarga o actualización de FOTA.

# **11 Accesorios............................**

#### **Accesorios estándar**

- 1. Funda de protección de goma de temática Disney
- 2. Cargador
- 3. Cable USB
- 4. Guía de inicio rápido
- 5. Seguridad del producto e información de la garantía.
- 6. Herramienta para extraer la SIM

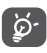

• Utilice sólo los cargadores de TCL y los accesorios incluidos con su dispositivo.

# **12 Solución de problemas......**

Antes de contactar con el centro de servicio, a continuación encontrará unas instrucciones para ayudarle a solucionar los problemas con su dispositivo:

- • Para un funcionamiento óptimo, cargue la batería completamente.
- • Para mejorar el desempeño de la tablet, elimine los archivos o las aplicaciones que no necesite de su tablet.
- • Actualice el software de la tablet a través de la aplicación **Actualizaciones**. O puede tocar **Ajustes > Actualizar sistema** para actualizar el software.
- • Restablezca su tablet por medio de la opción **Borrar todos los datos (restablecimiento de fábrica)**. Toque **Ajustes > Sistema > Ajustes avanzados > Restablecer opciones > Borrar todos los datos (restablecimiento de fábrica)**. Otro método consiste en mantener pulsados al mismo tiempo el botón de encendido y el botón de subir el volumen al apagar la tablet. Se perderán permanentemente todos los datos de la tablet. Se recomienda que realice un respaldo de todos los datos de la tablet antes de restablecerla.

#### **Mi tablet no se puede encender o está bloqueada**

- • Cuando la tablet no se encienda, cárguela al menos durante 20 minutos para asegurarse de que haya un mínimo de batería. Luego intente encenderlo de nuevo.
- • **Menú > Ajustes > Sistema > Restablecer** y elige qué tipo de restablecimiento prefiere.
- • Si la tablet entra en un bucle en la animación de encendido y no puede acceder a la interfaz del usuario, mantenga pulsado el botón de **Encendido** para reiniciarla. Esto elimina cualquier reinicio anormal del sistema operativo causado por aplicaciones de terceros.
- • Si no funciona ninguno de estos métodos, reinicie la tablet pulsando al mismo tiempo el botón de encendido y el de subir el volumen. Después, pulse el botón de **Encendido** para confirmar.

#### **La tablet está inactiva desde hace unos minutos**

• Si su tablet no responde, apáguela manteniendo pulsado el botón de **Encendido** hasta que se apague y, luego, reiníciela.

#### **La tablet se apaga sola**

• Compruebe que la pantalla está bloqueada mientras no está usando la tablet y asegúrese de que el botón de **Encendido** no se haya pulsado por error con la pantalla desbloqueada.
- • Compruebe el nivel de carga de la batería.
- Si sigue sin funcionar, restablezca la tablet o actualice el software.

#### **Mi tablet no puede cargarse correctamente**

- • Asegúrese de que utiliza el cargador de adecuado suministrado con la tablet.
- • Asegúrese de que la batería no esté completamente descargada; si permanece descargada durante mucho tiempo, podría tardar hasta 20 minutos en mostrarse el indicador de carga de la batería en la pantalla.
- • Compruebe que la carga se efectúa en condiciones normales (0 °C [32 °F] a 40°C [104°F]).
- • Compruebe la compatibilidad de entrada de voltaje en el extranjero.

#### **Mi tablet no puede conectarse a una red o se muestra "Sin servicio"**

- • Intente conectar la red moviéndolo a otra ubicación física.
- Verifique la cobertura de red con su operador.
- Verifique la validez de su tarjeta SIM con su operador.
- • Inténtelo nuevamente más tarde por si la red estuviese sobrecargada.

## **Mi tablet no puede conectarse a Internet**

• Asegúrese de que el servicio de acceso a Internet de su tarjeta SIM esté disponible.

- • Verifique los ajustes de conexión a Internet de la tablet. Ingrese a **Ajustes > Red e Internet > Red móvil** para asegurarse de que las opciones **Datos móviles** o **Roaming** estén activadas.
- Asegúrese de encontrarse en un lugar con cobertura de red.
- • Inténtelo nuevamente más tarde o pruebe otra ubicación.

### **Tarjeta SIM no válida**

- • Compruebe que la tarjeta SIM está insertada correctamente.
- Compruebe que el chip de su tarjeta SIM no esté dañado.
- • Asegúrese de que el servicio de la tarjeta SIM está disponible.

#### **No puedo encontrar mis contactos**

- • Compruebe que la tarjeta SIM no esté dañada.
- • Compruebe que la tarjeta SIM esté insertada correctamente.
- • Importe a la tablet todos los contactos almacenados en la tarjeta SIM.

#### **No puedo utilizar las características descritas en el instructivo**

• Verifique la disponibilidad de este servicio según su plan con su operador.

• Compruebe que esta función no requiera un accesorio.

# **No puedo añadir contactos**

• Compruebe que la tarjeta SIM o la tablet tengan suficiente espacio; pulse prolongadamente en un contacto de la lista **Contactos** para eliminar contactos.

# **No puedo enviar o recibir MMS**

- • Verifique la memoria de su tablet; quizás está llena.
- • Verifique la disponibilidad de este servicio con su operador y verifique los parámetros de MMS.
- • Verifique con su operador el número del centro de SMS o de perfiles MMS.
- • El centro del servidor podría estar saturado. Vuelva a intentarlo más adelante.

# **PIN de la tarjeta SIM bloqueado**

• Entre en contacto con su operador para obtener el código PUK de desbloqueo.

## **No puedo conectar la tablet a la computadora**

- • Compruebe para asegurarse que el puerto USB funcione bien. Si no funciona, intente con otro puerto USB en su computadora.
- • Asegúrese de que los controladores USB estén adecuadamente instalados.

• Si está usando una computadora Windows, asegúrese de que sea compatible con el modo MTP. Si está usando una computadora Mac, asegúrese de instalar Android File Transfer desde www.android. com/filetransfer/.

#### **No puedo descargar archivos nuevos**

- • Asegúrese de que haya espacio de almacenamiento suficiente en la tablet para la descarga.
- • Seleccione la tarjeta SD como la ubicación para guardar los archivos descargados.
- • Compruebe el estado de su suscripción con su operador.

### **La tablet no puede ser detectada por otros vía Bluetooth**

- Compruebe que la función Bluetooth esta activada y que la tablet es visible para otros usuarios.
- • Asegúrese de que las dos tablets están dentro del alcance de detección de Bluetooth.

#### **La batería se vacía demasiado rápido**

- • Asegúrese cargar la batería por completo (mínimo dos horas).
- • Después de una carga parcial, el nivel de carga indicado puede no ser exacto. Espere al menos 20 minutos tras desconectar el cargador para obtener una indicación exacta.
- • Ajuste el brillo de la pantalla según el caso.
- • Amplíe al máximo posible el intervalo de comprobación automática del correo electrónico.
- • Actualice las noticias y la información del clima manualmente o aumente la verificación de actualizaciones.
- Salga de las aplicaciones que se ejecuten en segundo plano si no las va a utilizar durante un período de tiempo prolongado.
- Desactive el Bluetooth, Wi-Fi o GPS cuando no los esté utilizando.
- **La tablet se calienta durante el uso intensivo**
- • Este calentamiento es una consecuencia normal de que el CPU maneje datos excesivos (juegos, navegación por Internet o ejecutar otras aplicaciones complejas). Al finalizar las acciones mencionadas anteriormente, la tablet recuperará su temperatura normal.
- • Evite el uso de múltiples aplicaciones mientras la tablet se está cargando.

**Tras restablecer los datos de fábrica, no puedo usar la tablet sin ingresar las credenciales de mi cuenta de Google**

• Tras el restablecimiento de datos, deberá ingresar las credenciales originales de la cuenta de Google que se usaba en esta tablet.

- • Si no recuerda las credenciales de su cuenta de Google, complete el proceso de recuperación de cuentas de Google.
- Si aun así no consigue acceder a la tablet, contacte con el centro de reparaciones autorizado, pero tenga en cuenta que no será considerado un caso de garantía.

#### **He olvidado algunas contraseñas/códigos/claves de la tablet**

- • Restablezca el dispositivo a los datos de fábrica.
- Si aun así no consigue acceder a la tablet, contacte con el centro de reparaciones autorizado, pero tenga en cuenta que no será considerado un caso de garantía.

# **13 Especificaciones .................**

**Procesador:** MT8768A **Plataforma:** Android 13 **Memoria :** 64 GB ROM + 4 GB RAM **Dimensiones (LxAnxAl):** 7,76 x 4,91 x 0,35 pulgadas **Peso:** 11,82 oz (160 g) **Pantalla :** 800 x 1280 IPS **Red:** GSM: 850/900/1800/1900 MHz 3G: 2/4/5 4G:2/4/5/12/13/66 AC: 2+2, 2+4, 2+5,2+13,4+13,4+4,4+5,2+66,5+66,13 +66 (La frecuencia de banda y la velocidad de datos dependen del operador). **GPS :** GPS **Conectividad :**

- Bluetooth BT5.0
- $\bullet$  Wi-Fi 802.11a/b/g/n/ac
- Conector de audio de 3.5 mm
- USB 2.0 tipo C

#### **Cámara:**

- • Cámara frontal de 5 MP
- • Cámara trasera de 8 MP

**Formatos de audio compatibles:**

AAC LC: HE-AACv1 (AAC+): HE-AACv2 (AAC+ mejorado): AAC ELD (AAC mejorado con bajo retardo): AMR-NB: AMR-WB, FLAC, MP3, MIDI, Vorbis, PCM/ WAVE

**Batería (1):**

Capacidad: 5500 mAh, no extraíble

**Ranura de expansión:**

Tarieta de memoria microSD™

(La tarjeta microSD se vende por separado. Capacidad admitida: hasta 512 GB)

**Importante:** Las especificaciones están sujetas a cambios sin previo aviso.

 $(1)$  La batería original se ha sometido a rigurosas inspecciones de seguridad para cumplir las normas de cualificación; el uso de baterías no originales puede ser peligroso.

# **14 Ondas de radio**

ESTA TABLET CUMPLE CON LAS EXIGENCIAS ESTATALES EN MATERIA DE EXPOSICIÓN A LAS ONDAS DE RADIO.

Su tablet es un transmisor y receptor de radio. Ha sido diseñado y fabricado a fin de respetar los límites de exposición a las radiofrecuencias (RF). Estos límites forman parte de las normas globales y de los niveles de radiofrecuencias autorizados para el público. Estas normas se basan en estándares preparados por organizaciones científicas independientes mediante la evaluación periódica y exhaustiva de estudios científicos. Dichos límites incluyen un margen de seguridad importante destinado a garantizar la seguridad de todos, sea cual sea la edad o el estado de salud.

La norma de exposición para tablets utiliza una unidad de medida denominada índice de absorción específico (SAR). El límite de SAR establecido por las autoridades públicas, tales como la FCC (Federal Communications Commission = Comisión Federal de Comunicaciones) del gobierno estadounidense o la ISEDC (Innovation, Science and Economic Development Canada = Innovación, Ciencia y Desarrollo Económico de Canadá), es de 1.6 W/Kg en promedio sobre 1 un gramo de tejido humano. Las pruebas de SAR se han efectuado en tablets que emiten a su nivel de potencia máximo en todas las bandas de frecuencias y en posiciones de funcionamiento estándares.

Este dispositivo cumple con el SAR para población en general / exposición incontrolada límites en ANSI/IEEE C95.1- 1992 y habían sido probados de conformidad con la medida métodos y procedimientos especificados en IEEE1528.

La FCC ha concedido una autorización de equipo para este modelo de tablet; todos los niveles de SAR informados se han evaluado y cumplen las directrices de exposición a radiofrecuencia de la FCC. La información del SAR de este modelo de tablet está archivada en la FCC y puede encontrarse en la sección Mostrar concesión de www.fcc.gov/oet/ea/fccid después de buscar el ID de FCC: 2ACCJB199

Si bien el SAR es evaluado en el nivel de potencia más alto, el nivel real de SAR de la tablet durante su uso es, por lo general, bastante inferior a los valores máximos obtenidos en las pruebas. Así pues, la tablet ha sido diseñada para utilizar únicamente la potencia estrictamente necesaria a fin de asegurar su conexión a la red. En principio, cuánto más cerca se encuentre de una antena de estación de base, más bajos serán los niveles de potencia de la tablet. Antes de que un modelo de tablet esté disponible para su venta al público, debe demostrar el cumplimiento con las regulaciones y normas nacionales.

El valor máximo de SAR para este modelo de dispositivo cuando se probó es de 1,21 W/kg para uso cerca del cuerpo.

Si bien los niveles de SAR varían de una tablet y modo de uso a otro, todos cumplen las exigencias gubernamentales en materia de exposición a las radiofrecuencias.

Para utilización pegado al cuerpo, la tablet cumple las directrices en materia de exposición a las radiofrecuencias que se usan con accesorios no metálicos con el teléfono como mínimo a 0 mm del cuerpo.

El uso de otro accesorio puede no cumplir con las exigencias de exposición FCC RF.

Encontrará información adicional sobre el nivel específico de absorción (SAR) en el sitio web de Cellular Telecommunications & Internet Association (CTIA): http://www.ctia.org/.

La Organización Mundial de la Salud (OMS) considera que el estado actual de los conocimientos científicos no justifica la toma de precauciones particulares para el uso de tablets. En caso de inquietud, una persona puede optar por limitar su exposición, o la de sus hijos, a las radiofrecuencias disminuyendo la duración de las llamadas, utilizando la opción altavoz o un accesorio de manos libres que permita alejar la tablet de la cabeza y del cuerpo. Para obtener información adicional de la OMS sobre los campos electromagnéticos y la salud pública, está disponible en el siguiente sitio web: http:// www.who.int/peh-emf.

**Importante:** Este dispositivo ha sido probado y se confirma que cumple con los límites para un dispositivo digital Clase B, de conformidad con la parte 15 de las Normas FCC. Estos límites están diseñados para ofrecer una protección razonable en contra de la interferencia dañina cuando el equipo se opera en un entorno comercial. Este equipo genera, usa y puede emitir energía de radiofrecuencia, por lo que en el caso de no instalarse ni usarse de acuerdo con el instructivo de uso podría causar una interferencia dañina en las radiocomunicaciones. No obstante, no se garantiza que no se produzca ninguna interferencia en la recepción de radio o televisor, lo que puede comprobarse encendiendo y apagando el equipo. Es recomendable que el usuario corrija dichas interferencias mediante uno o varios de los siguientes procedimientos:

- • Cambie la orientación o la ubicación de la antena receptora.
- • Aumente la separación entre el equipo y el receptor.
- Conecte el equipo a una toma de corriente de un circuito distinto al que está conectado el receptor.
- • Consulte con el distribuidor o técnico de radio o televisor cualificado para obtener asistencia.

Los cambios o modificaciones que no hayan sido expresamente aprobados por la parte responsable por el cumplimiento de las normas, podría cancelar el derecho del usuario a usar el equipo.

Para dispositivos de recepción asociados con un servicio de radio bajo licencia, se aplica la siguiente declaración:

Esta tablet cumple con las normas del artículo 15 de la FCC.

Su funcionamiento está sujeto a las dos condiciones siguientes:

- Este dispositivo no puede causar interferencias dañinas.
- Este dispositivo debe aceptar cualquier interferencia recibida, incluida la interferencia que podría causar un funcionamiento no deseado.

Tenga en cuenta que al utilizar este dispositivo es posible que algunos de sus datos personales se compartan en el dispositivo principal. Es responsabilidad suya proteger sus datos personales y no compartirlos con ningún dispositivo de terceros o no autorizado conectado al suyo. Si tiene un dispositivo con Wi-Fi, conéctelo sólo a redes Wi-Fi de confianza. Además, cuando utilice su dispositivo como zona Wi-Fi (si tiene esta capacidad), utilice las funciones de seguridad de redes. Estas precauciones impedirán el acceso no autorizado a su dispositivo. El dispositivo puede almacenar información personal en varias ubicaciones, como una tarjeta SIM, una tarjeta de memoria y la memoria integrada. Asegúrese de eliminar o borrar toda la información personal antes de reciclar, devolver o regalar el dispositivo. Elija con atención las aplicaciones y las actualizaciones, e instale únicamente las que procedan de fuentes de confianza. Algunas aplicaciones pueden influir en el rendimiento del producto y/o tener acceso a información privada, como detalles de cuentas, datos de llamadas, detalles de ubicación y recursos de red.

Tenga en cuenta que cualquier dato compartido con TCL Communication Ltd. se almacena de acuerdo con la ley de protección de datos aplicable. Con esta finalidad, TCL Communication Ltd. implementa y mantiene medidas organizativas y técnicas para proteger todos los datos personales, por ejemplo, contra su procesamiento ilegal o no autorizado y contra daños o su pérdida o destrucción accidental, por lo que estas medidas proporcionarán un nivel de seguridad adecuado en relación con:

- Las opciones técnicas disponibles.
- • Los costos de implementación de las medidas.
- • Los riesgos implícitos en el procesamiento de los datos personales.
- • La confidencialidad de los datos personales procesados.

Puede tener acceso a su información personal, revisarla y modificarla en cualquier momento iniciando sesión en su cuenta de usuario, entrando en su perfil de usuario o poniéndose en contacto con nosotros directamente. Si nos solicita que modifiquemos o eliminemos sus datos personales, podemos pedirle que presente un documento de identidad antes de procesar su solicitud.

# **14.1 Licencias**

Wicco El logotipo de microSD es una marca comercial.

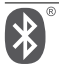

La marca y el logotipo de la palabra Bluetooth son propiedad de Bluetooth SIG, Inc. y el uso de dichas marcas por parte de TCL Communication Ltd. y sus filiales está permitido bajo licencia. Las demás marcas registradas y nombres comerciales son propiedad de sus respectivos propietarios.

**TCL 9150S** ID de declaración de Bluetooth **D059600**

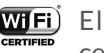

El logotipo de Wi-Fi es una marca de certificación de Wi-Fi Alliance.

Google, el logotipo de Google, Android, el logotipo de Android, Búsqueda de Google™, Google Maps<sup>™</sup>, Gmail<sup>™</sup>, YouTube, Google Play Store, Google Latitude™ y Hangouts™ son marcas registradas de Google Inc.

El robot de Android es una reproducción o modificación del trabajo creado y compartido por Google y se utiliza según los términos que se describen en la Licencia de atribución de Creative Commons 3.0 (el texto se mostrará al acceder a **Condiciones de Google** en **Ajustes > Sistema > Información de la**  tablet > Información legal)<sup>(1)</sup>.

 $(1)$  Puede no estar disponible en algunos paises.

Ha adquirido un producto que utiliza programas de código abierto (http://opensource.org/) mtd, msdosfs, netfilter/iptables e initrd en código de objeto y otros programas de código abierto obtenidos bajo licencia según la Licencia pública general de GNU y la Licencia de Apache.

Puede descargar los códigos de origen en https:// sourceforge.net/projects/tcl-mobile/files/. La provisión de códigos de origen es sin costo en Internet.

Para más información sobre cómo utilizar la tablet, ingrese a https://www. tcl.com/us y descargue el instructivo de uso completo.